# Adobe [Audition](https://helpx.adobe.com/audition/topics.html) Help / Arranging and editing multitrack clips

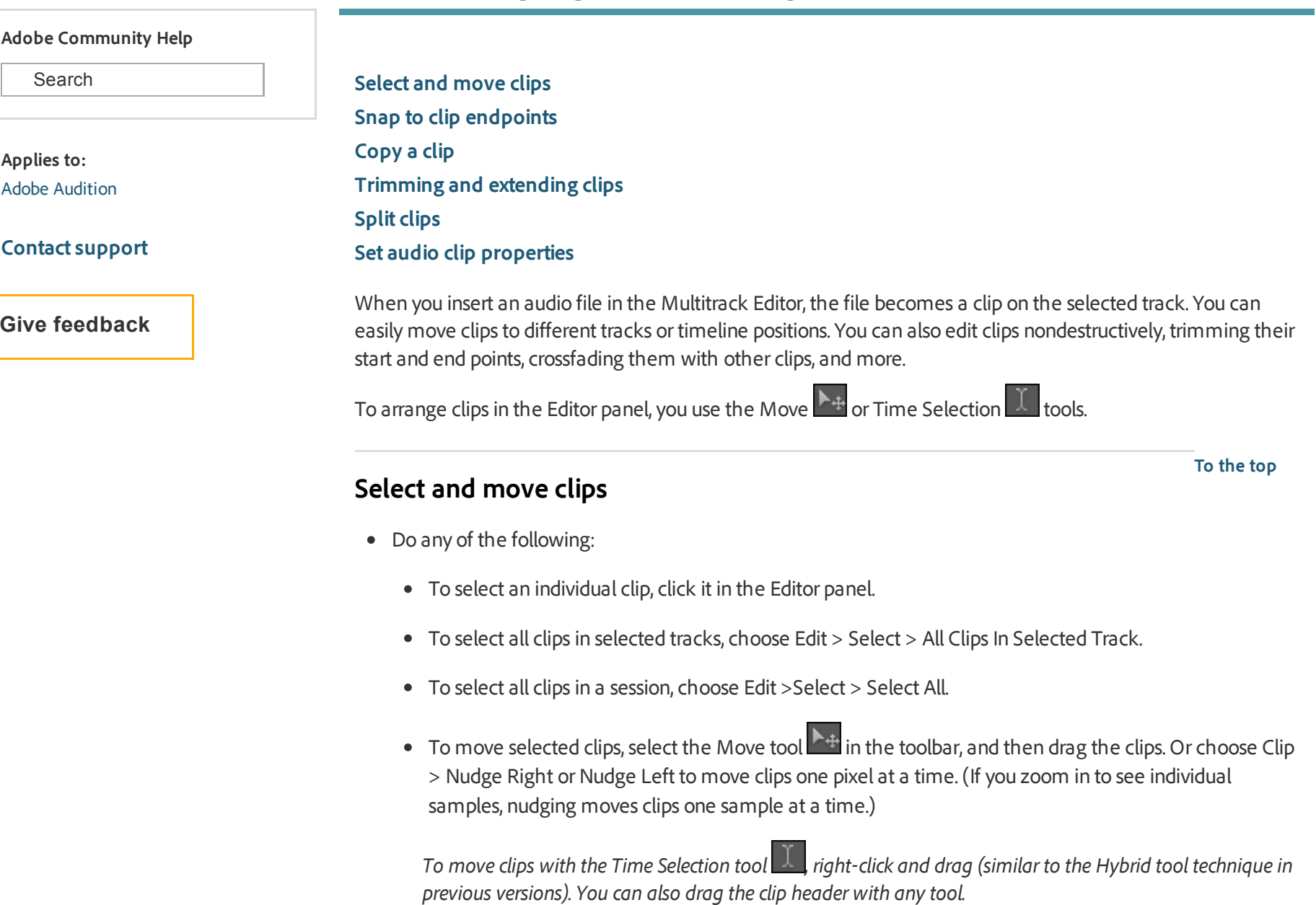

## <span id="page-0-1"></span><span id="page-0-0"></span>Snap to clip endpoints

Snapping lets you quickly align clips with other clips. If snapping is enabled, both dragged clips and the current-time indicator snap to selected items. While you drag a clip, a white line appears in the Editor panel when snapping points meet.

- 1. To enable snapping for selected items, click the Toggle Snapping icon **at the top of the Editor panel.**
- 2. Choose Edit > Snapping > Snap To Clips.

For more information, see Snap to loop [beats](http://help.adobe.com/en_US/audition/cs/using/WS58a04a822e3e5010548241038980c2c5-7e4d.html#WS58a04a822e3e5010548241038980c2c5-7e4c) and Snap to markers, rulers, frames, and zero [crossings.](http://help.adobe.com/en_US/audition/cs/using/WS58a04a822e3e5010548241038980c2c5-7f81.html#WS58a04a822e3e5010548241038980c2c5-7f7a)

To the top

### <span id="page-1-0"></span>Copy a clip

You can create two types of copied audio clips: reference copies that share source files and unique copies that have independent source files. The type of copy you choose depends upon the amount of available disk space and the nature of destructive editing you plan to perform in the Waveform Editor.

Reference copies consume no additional disk space, letting you simultaneously edit all instances by editing the original source file. (For example, you can add the Flanger effect to a source file in the Waveform Editor and automatically apply the effect to all 30 referenced copies in a session.)

Unique copies have a separate audio file on disk, allowing forseparate editing of each version in the Waveform Editor. (For example, you can add destructive effects to the version in an introduction while leaving the version in a verse dry.)

To quickly copy a reference, press Ctrl + C (Windows) or Cmd + C (Mac OS). Alternatively, Alt-drag (Windows) or Option-drag (Mac OS) the clip header.

1. Click the Move tool  $\mathbb{R}^+$  in the toolbar. Then right-click and drag the clip.

To copy with the Time Selection tool  $\mathbb{R}$ , right-click and drag the clip header (similar to the Hybrid tool technique in previous versions).

- 2. Release the mouse button, and choose one of the following from the pop‑up menu:
	- Copy Here (to copy a reference)
	- Copy Unique Here

To the top

## <span id="page-1-1"></span>Trimming and extending clips

You can trim or extend audio clips to suit the needs of a mix. Because the Multitrack Editor is nondestructive, clip edits are impermanent; you can return to the original, unedited clip at any time. If you want to permanently edit an audio clip, however, you can quickly open the source file in the Waveform Editor. (See [Comparing](https://helpx.adobe.com/content/help/en/audition/using/viewing-zooming-navigating-audio.html#comparing_the_waveform_and_multitrack_editors) the

[Waveform](https://helpx.adobe.com/content/help/en/audition/using/viewing-zooming-navigating-audio.html#comparing_the_waveform_and_multitrack_editors) and Multitrack editors.)

#### Remove a selected range from clips

1. In the toolbar, click the Time Selection tool

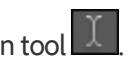

- 2. Drag across one or more clips to select them and a range.
- 3. Do one of the following:
	- To remove the range from clips and leave a gap in the timeline, choose Edit > Delete.
	- To remove the range and collapse the gap in the timeline, choose Edit > Ripple Delete, and select one of the following options:

Selected Clips

Removes selected clips, shifting remaining clips on the same tracks.

#### Time Selection in Selected Clips

Removes the range from selected clips, splitting them if necessary.

Time Selection in All Tracks

Removes the range from all clips in the session.

#### Time Selection in Selected Track

Removes the range only from the currently highlighted track in the Editor panel.

#### Collapse a gap between clips on a track

• Right-click the empty area between the clips, and choose Ripple Delete > Gap.

#### Trim or extend clips

- 1. If you want to repeat a clip, right-click it and select Loop. (See [Looping](http://help.adobe.com/en_US/audition/cs/using/WS58a04a822e3e5010548241038980c2c5-7e4d.html) clips.)
- 2. In the Editor panel, position the cursor over the left or right edge of the clip. The edge-dragging icon appears.
- 3. Drag clip edges.

#### Shift the contents of a trimmed or looped clip

You can slip edit a trimmed or looped clip to shift its contents within clip edges.

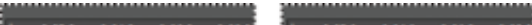

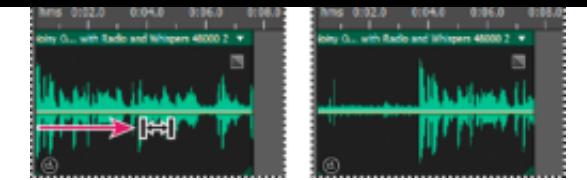

Shift clip contents within clip edges

- 1. In the toolbar, click the Slip tool
- 2. Drag across the clip.

#### Permanently edit a clip's source file in the Waveform Editor

● Double-click the clip header.

## <span id="page-3-1"></span>Split clips

To the top

Split audio clips to break them into separate clips that you can independently move or edit.

#### Split clips with the Razor tool

1. In the toolbar, hold down the Razor tool  $\blacktriangleright$ , and choose one of the following from the pop-up menu:

Razor Selected Clips Splits only clips you click.

Razor All Clips Splits all clips at the time point you click.

Tip: To switch between these modes in the Editor panel, press Shift.

2. In the Editor panel, click where you want the split to occur.

#### Split all clips at the current-time indicator

- 1. Position the current-time indicator where one or more audio clips exist.
- 2. Choose Clip > Split.

#### To the top

## <span id="page-3-0"></span>Set audio clip properties

In the Properties panel, you can quickly change multiple settings forselected audio clips. Clip settings for gain and mute are independent from similar track controls.

1. Select an audio clip, and choose Window > Properties.

You can access individual properties from the Clip menu.

2. Set the following options:

To change the clip name, type in the text box at the top of the panel.

Clip Color Click the swatch to customize. A swatch with a red slash indicates that the clip is using the default color for the current Appearance preset. (See Change interface colors, brightness, and [performance.\)](http://help.adobe.com/en_US/audition/cs/using/WS9FA7B8D7-5991-4e05-B13C-4C85DAF1F051.html#WSF1260256-A485-4f09-B8E9-5C6A907382A2)

Clip Gain Compensates for a low or high volume clip that is difficult to mix.

Lock in Time Allows only up or down moves to other tracks, with a fixed timeline position. A lock icon appears on the clip.

Loop Enables clip looping. For more information, see [Looping](http://help.adobe.com/en_US/audition/cs/using/WS58a04a822e3e5010548241038980c2c5-7e4d.html) clips.

Mute Silences the clip.

• Select ranges in the [Multitrack](http://help.adobe.com/en_US/audition/cs/using/WS58a04a822e3e5010548241038980c2c5-7eb9.html#WS58a04a822e3e5010548241038980c2c5-7eb4) Editor

Trum Twitter™ and Facebook posts are not covered under the terms of Creative Commons.

Legal [Notices](http://help.adobe.com/en_US/legalnotices/index.html) | Online [Privacy](https://www.adobe.com/go/gffooter_online_privacy_policy) Policy

[Choose](http://www.adobe.com/go/gffooter_choose_region) your region [Products](http://www.adobe.com/products/catalog/software.html) [Downloads](http://www.adobe.com/downloads.html) Learn & [Support](http://helpx.adobe.com/support.html) [Company](http://www.adobe.com/company.html)

Copyright © 2015 Adobe Systems Incorporated. All rights reserved. [Terms](http://www.adobe.com/go/gffooter_terms_of_use) of Use | [Privacy](http://www.adobe.com/privacy.html) | [Cookies](http://www.adobe.com/privacy/cookies.html) AdChoices